## ポップアップブロック解除方法 (Internet Explorer 11)

## 1 画面右上の歯車アイコン>「インターネットオプション」をクリック

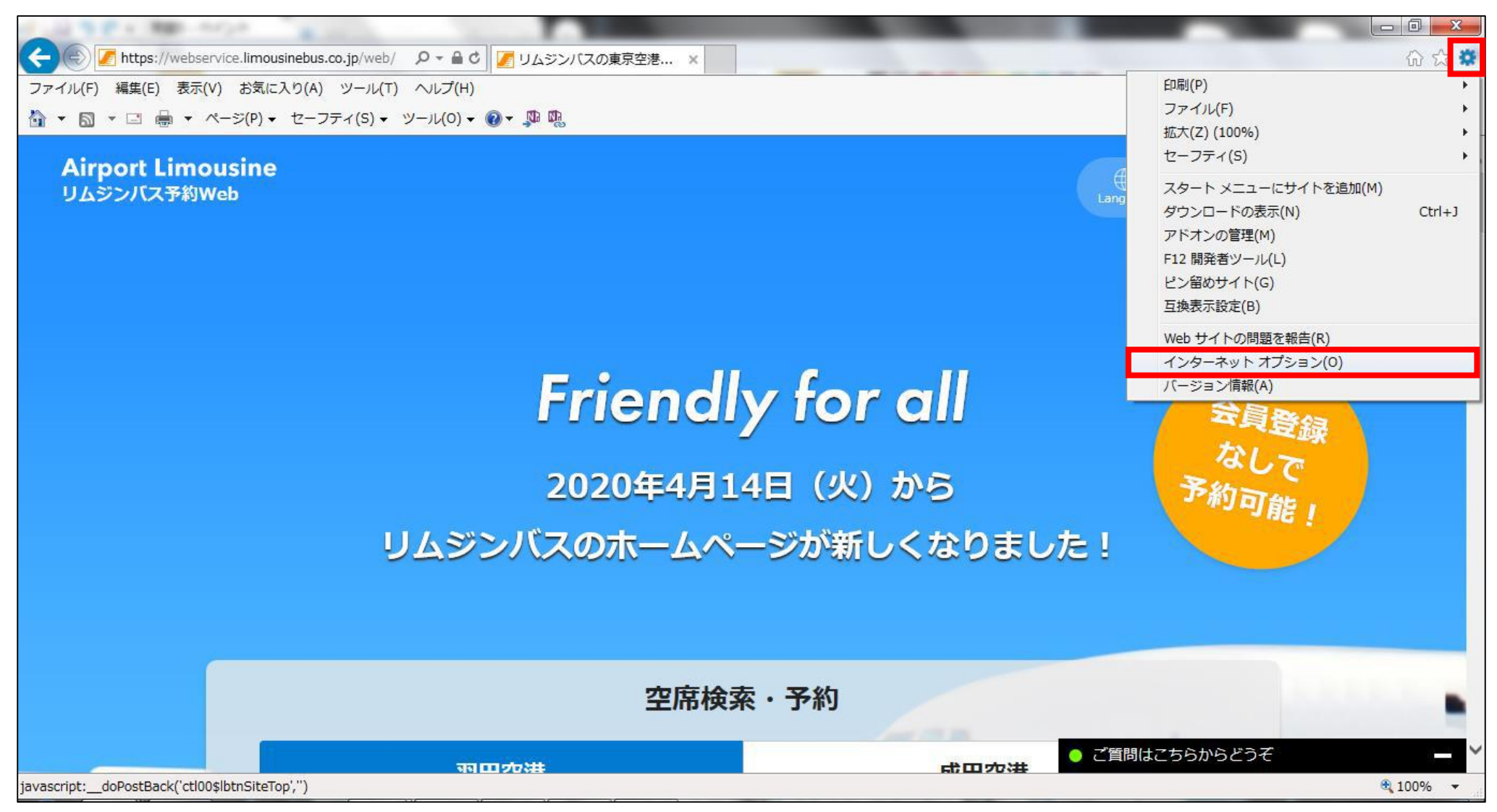

## 2 「プライバシー」タブ>「ポップアップブロックを有効にする」のチェックを外す> 「適用」>「OK」をクリック

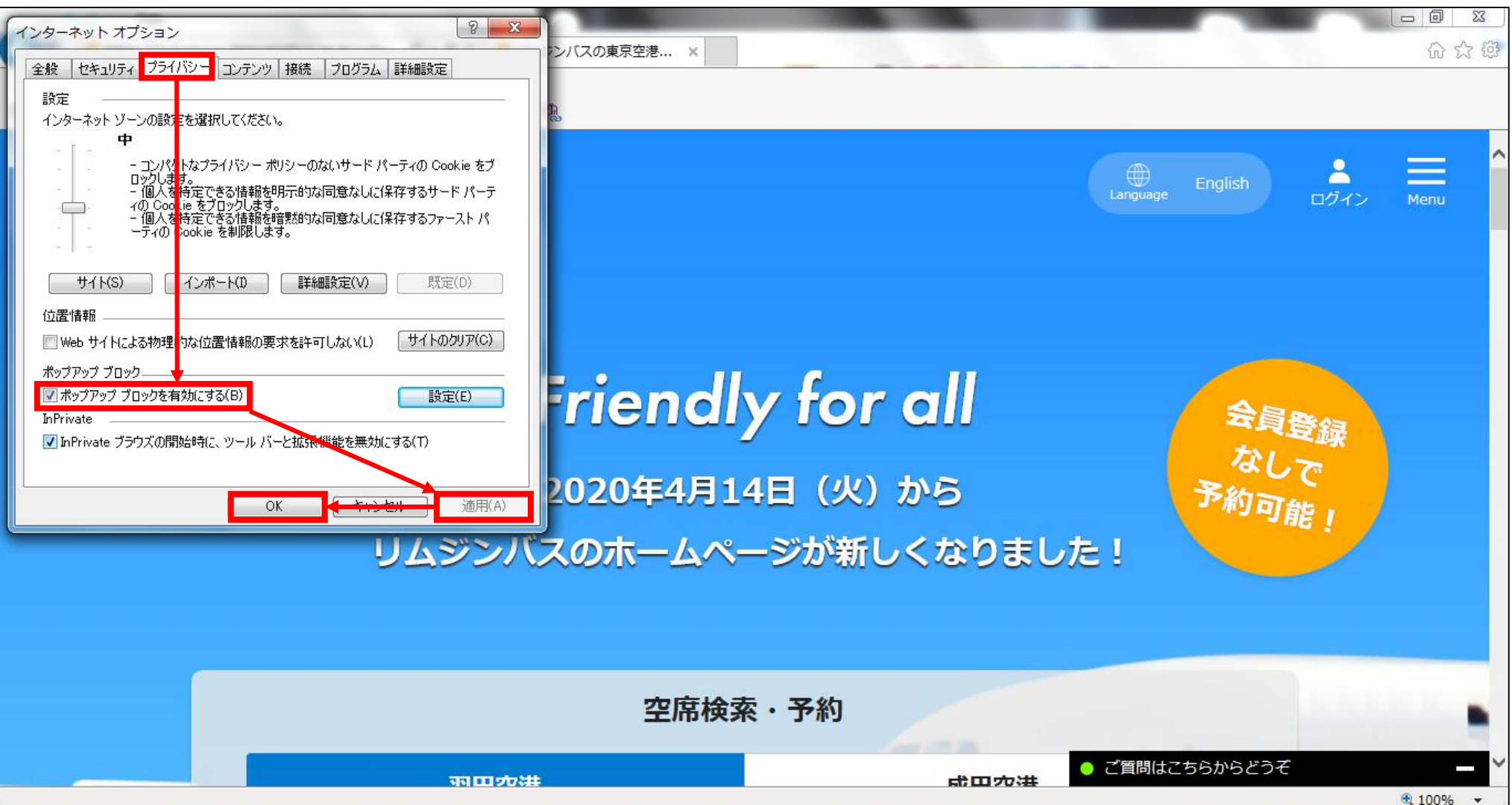

## インターネットオプションのウインドウが消えれば、ポップアップブロックの解除が完了

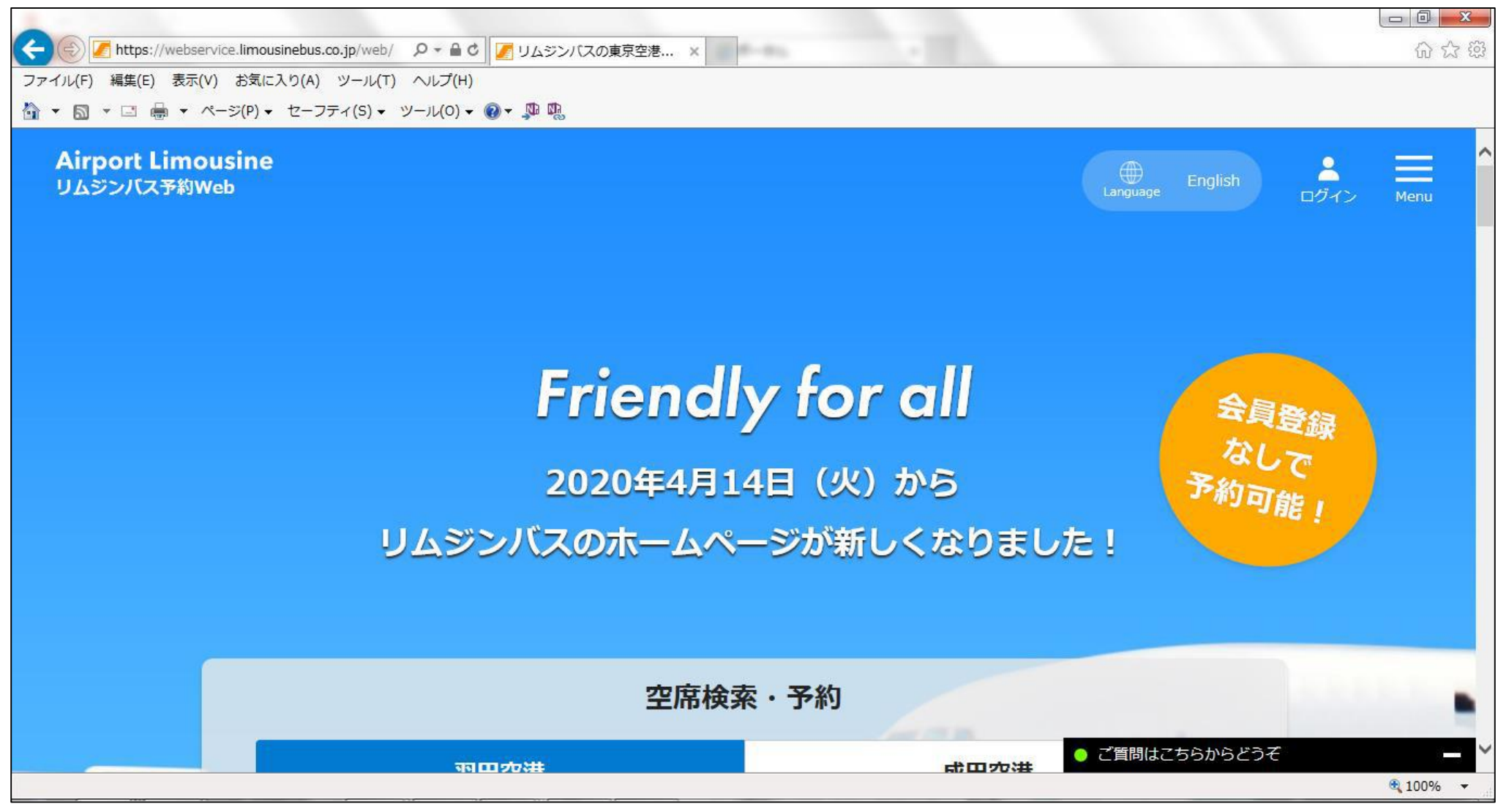